### **2 Ways to Use Zoom:** Smartphone/Tablet

## or Laptop/Desktop computer

# **Getting Zoom on your Smartphone/Tablet**

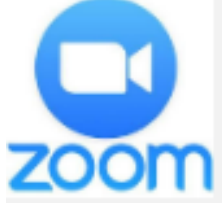

4 Easy steps to down load, set-up and check your camera and microphone on your smartphone or tablet.

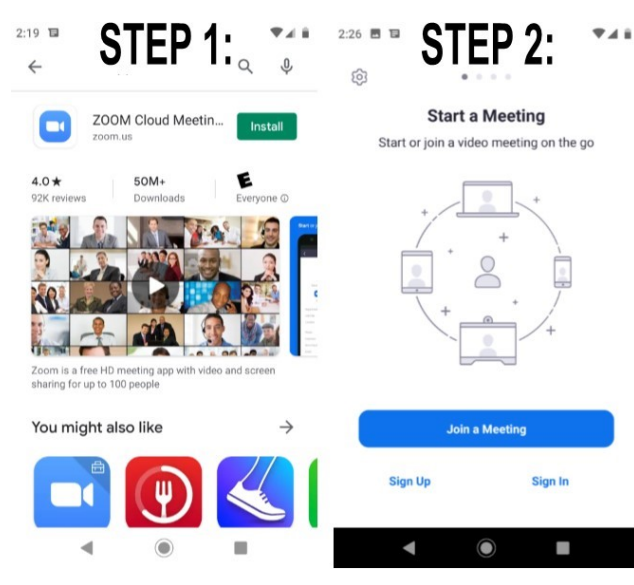

**Step 1:** Download the Zoom App from your App Store. It is free. Click on **INSTALL**. When prompted, click on **OPEN**.

**Step 2:** When you see this screen close the app. Unless you want to lead a meeting, you will never have to sign-in to the Zoom App. Now go back to oronaz.org/onlinegroups. **Click** on the class you want to join. Always choose Zoom for your default program.

STEP :

**Step 3:** A screen will appear asking for your name. E**nter your name**. Click **OK**.

**Step 4:** Another screen will pop up, Please allow Zoom access permission. Click **Got it**.

**Step 5:** Another box will pop up, "Allow Zoom to record audio," click **ALLOW**. Another prompt will ask "Call via Device Audio," **CLICK ON IT.**

**Step 6:** Wait for your leader to open the meeting, you will be added.

#### A Few Helpful Tips

- STEP 4: **Please allow Zoom access** Please enter your nam permission Kenn Bishop ng experience, Zoom may cess to your m OK Cancel Got it
- to activate your camera, tap the screen, **click on** the camera with a line through it. A box will pop up, CLICK ALLOW.
- if your mic is not on, tap your screen and **click on** the microphone.
- Slide your screen to the left to see all participants, to the right to mute your microphone.
- Use your phone or tablet horizontally it gives a better picture.
- To leave the meeting, tap your screen, in the top right will be "leave," **tap it**. You did it!

## **2 Ways to Use Zoom:** Smartphone/Tablet or Laptop/Desktop computer

## **Getting Zoom on your Laptop or Desktop Computer**

On your computer, as long as you have internet, a camera and a microphone you just have one step.

**Step 1:** Click on the class you want to take at the designated time and you will be in your group. You can choose various views in the top right of your screen. You can turn your camera and microphone on and off on the bottom left. Easy!

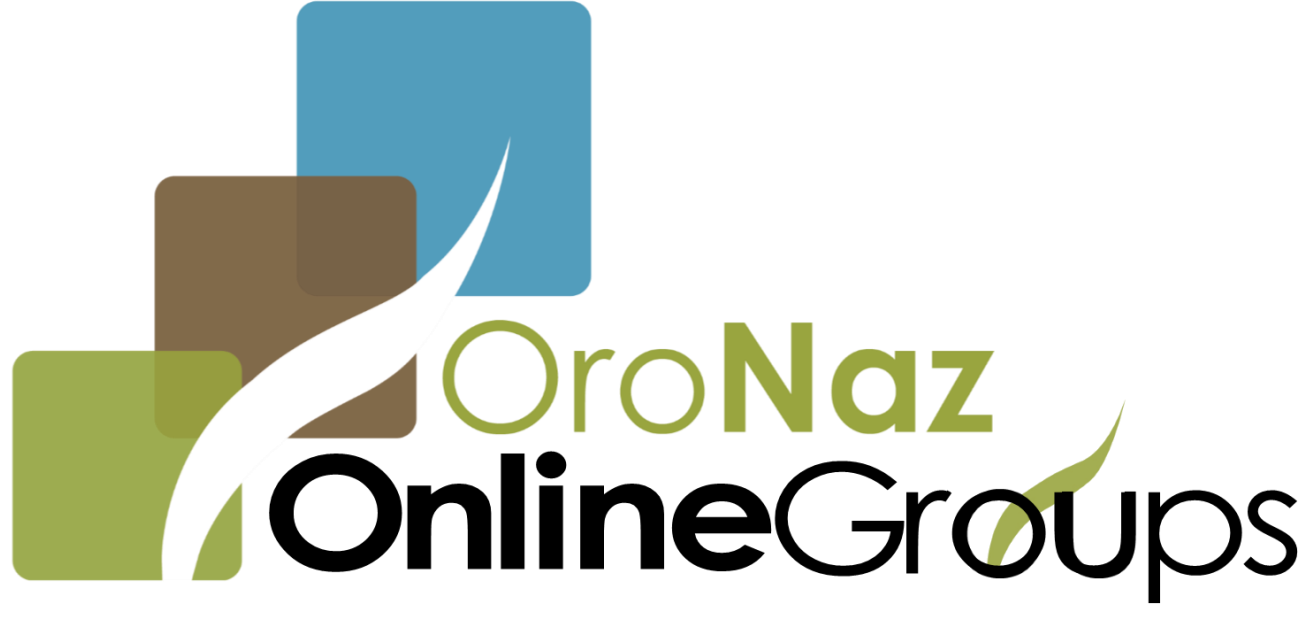

Go to oronaz.org/onlinegroups and click on a class at the time it is offered to join a Zoom Group at OroNaz. So simple.